# **COMISIONES DE SERVICIOS CARGOS ELECTIVOS**

# Índice

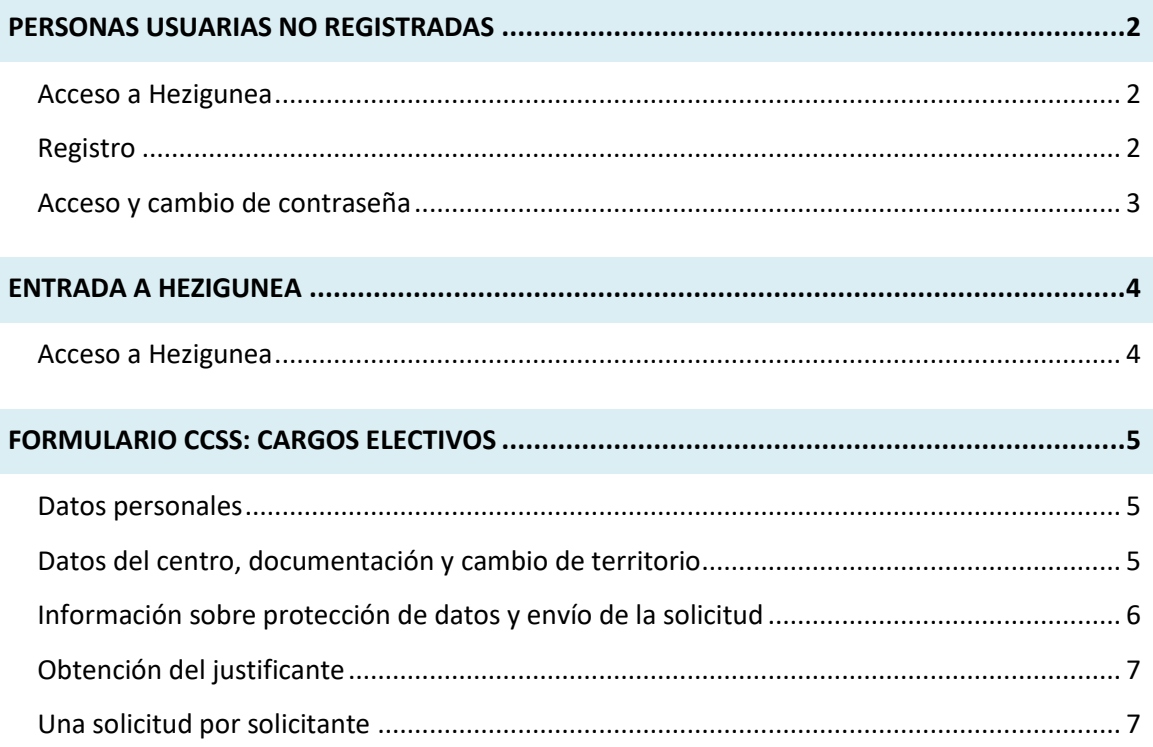

# <span id="page-1-0"></span>**PERSONAS USUARIAS NO REGISTRADAS**

### <span id="page-1-1"></span>**Acceso a Hezigunea**

Link de acceso:<https://hezigunea.euskadi.eus/es/>

### <span id="page-1-2"></span>**Registro**

Las personas usuarias, si no están registradas, deben registrarse accediendo desde el link "**Registrarme**".

Si ya está registrada, ha de ir al siguiente apartado.

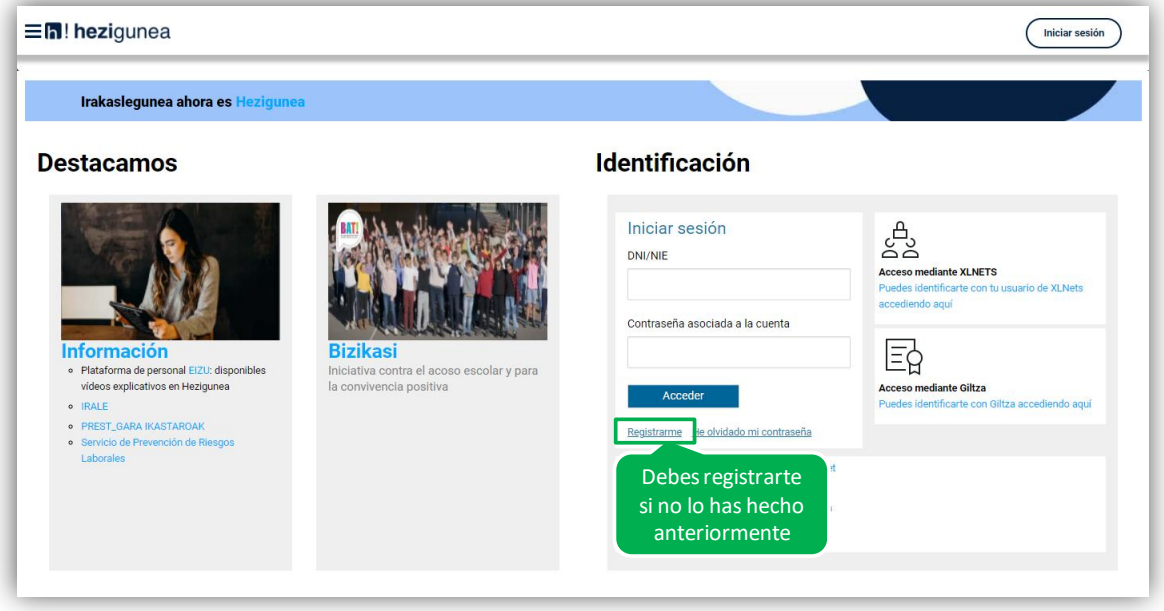

Se exige seleccionar tipo de documento (DNI/Permiso de residencia), introducir el número de la opción seleccionada, fecha de caducidad (en el caso del DNI) y por último fecha de nacimiento. Una vez rellenados todos los campos, se introduce el texto de verificación y después se confirma que todo es correcto mediante la opción "Confirmo que los datos…". Una vez todo quede correctamente cumplimentado, se procede a continuar.

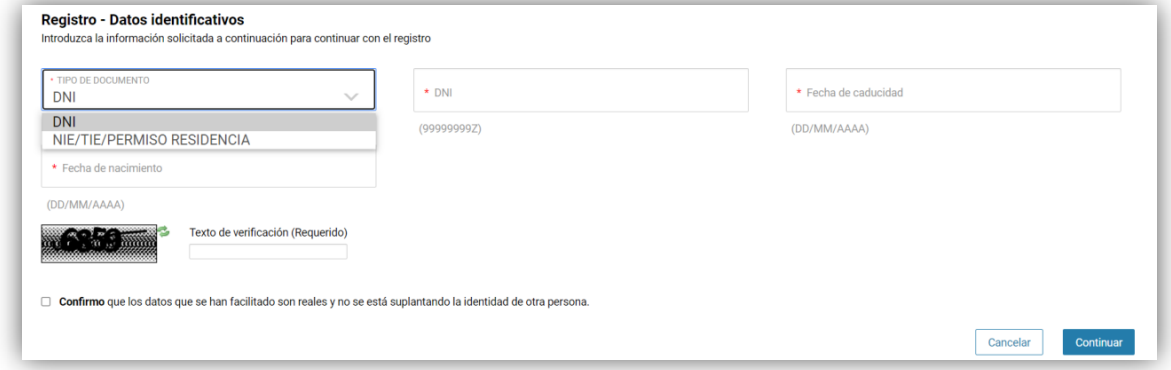

Se introduce el correo y el teléfono móvil que será donde llegue el SMS de que ya ha quedado finalizado el registro.

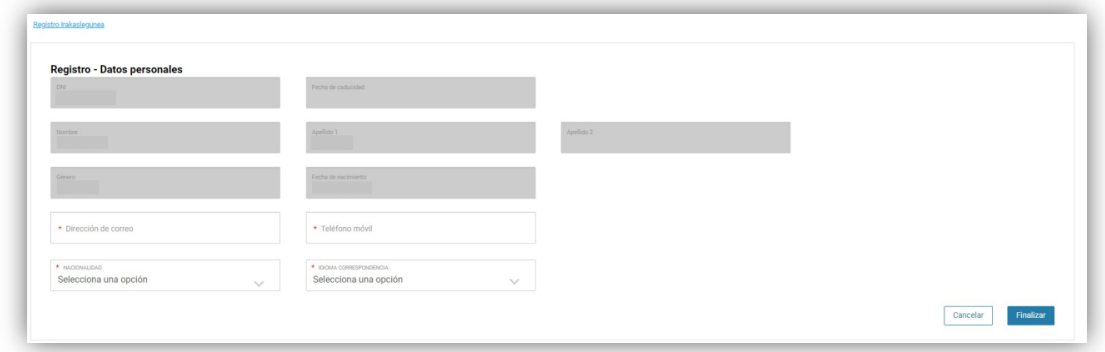

Entonces llegará el número de DNI y una contraseña (al correo introducido) que habrá que introducirse en un primer acceso.

# <span id="page-2-0"></span>**Acceso y cambio de contraseña**

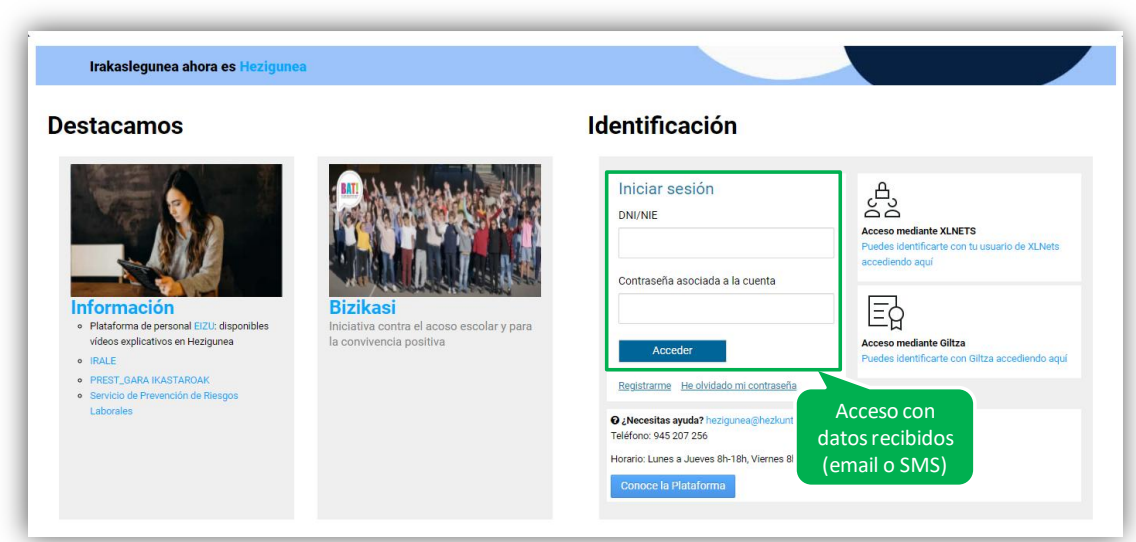

Se accede con los datos recibidos y aparecerá la opción de modificar la contraseña:

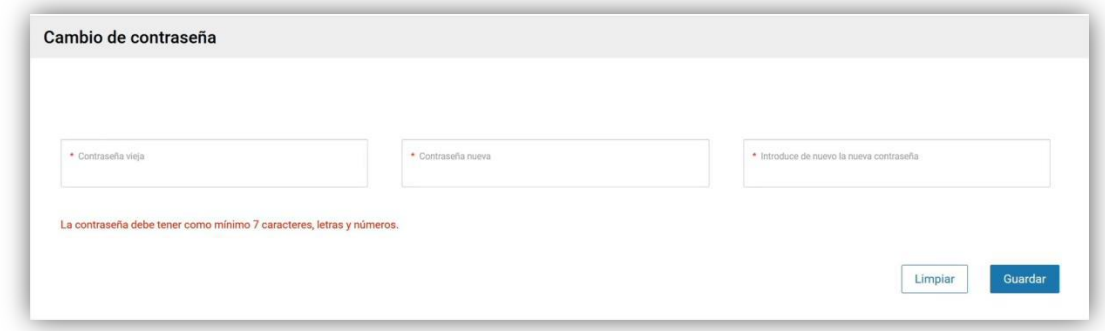

Una vez finalizado el proceso, quedará el registro finalizado, pudiendo ya accederse con la nueva contraseña.

# <span id="page-3-0"></span>**ENTRADA A HEZIGUNEA**

# <span id="page-3-1"></span>**Acceso a Hezigunea**

#### Link de acceso:<https://hezigunea.euskadi.eus/es/>

La persona usuaria deberá introducir código de usuaria y contraseña para acceder a su espacio personal, o bien podrá acceder utilizando su código de usuaria XLNETs. Si no está registrada, ver apartado anterior.

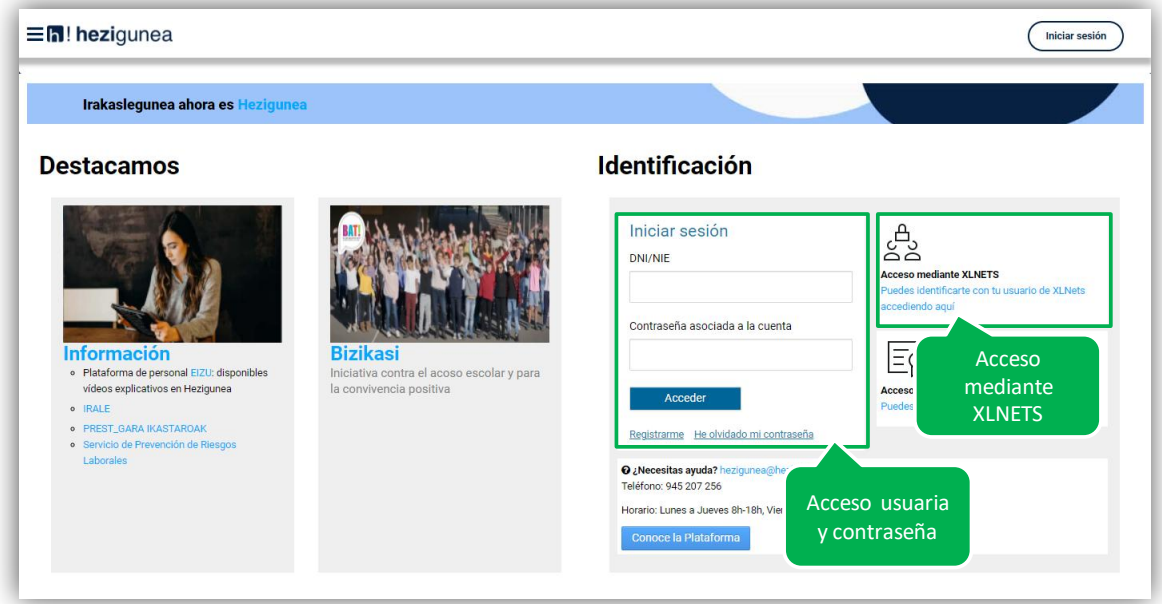

Una vez identificado verá su área personal, desde dónde podrá acceder al formulario de solicitud:

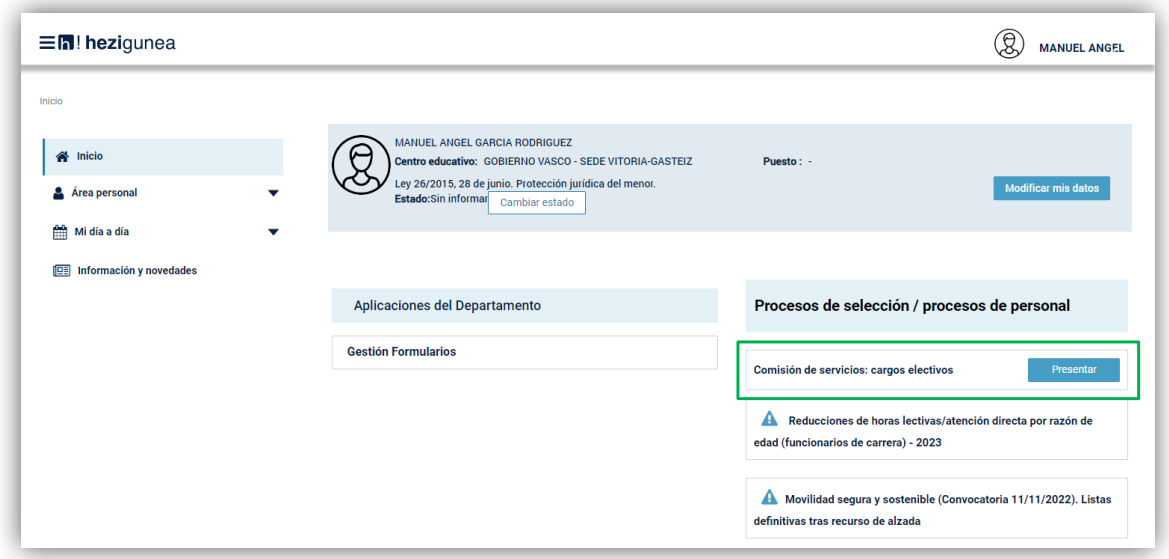

# <span id="page-4-0"></span>**FORMULARIO CCSS: CARGOS ELECTIVOS**

### <span id="page-4-1"></span>**Datos personales**

Los datos correspondientes a DNI y Apellidos y nombre se rellenan automáticamente con los datos de identificación.

El resto de campos de datos personales, excepto N.R.P. (Número de registro personal) y PL acreditado, son obligatorios.

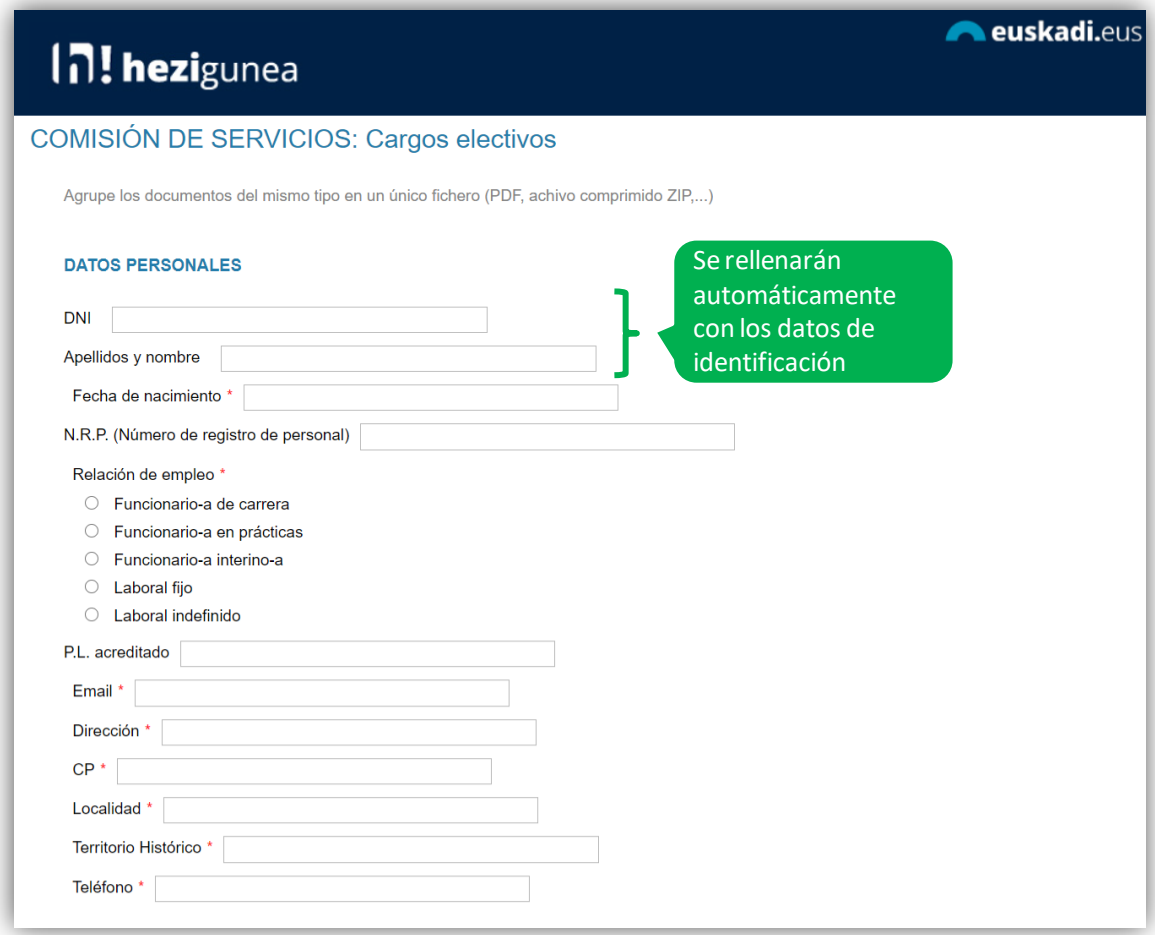

# <span id="page-4-2"></span>**Datos del centro, documentación y cambio de territorio**

Los datos relativos al centro son obligatorios.

Los documentos (certificación de cargo electivo y copia de la resolución que autoriza la compatibilidad) son obligatorios.

Si solicita la comisión de servicios en un territorio histórico diferente deberá indicarlo.

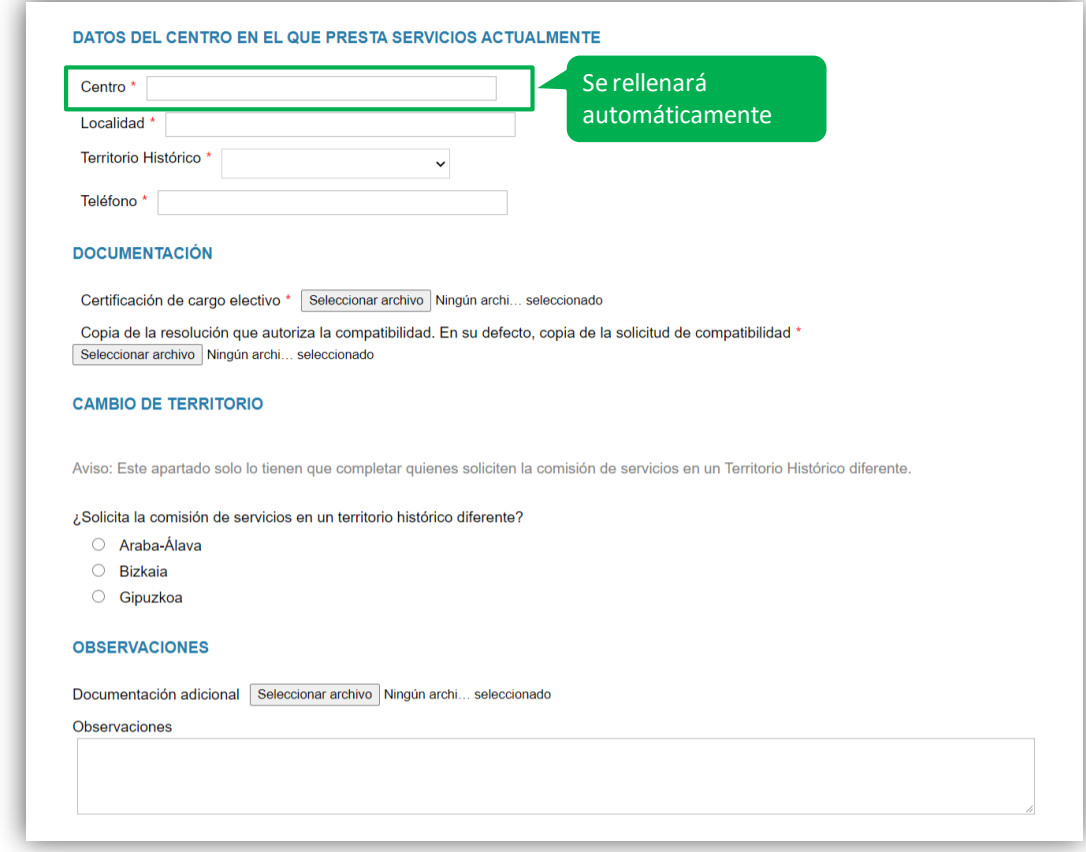

# <span id="page-5-0"></span>**Información sobre protección de datos y envío de la solicitud**

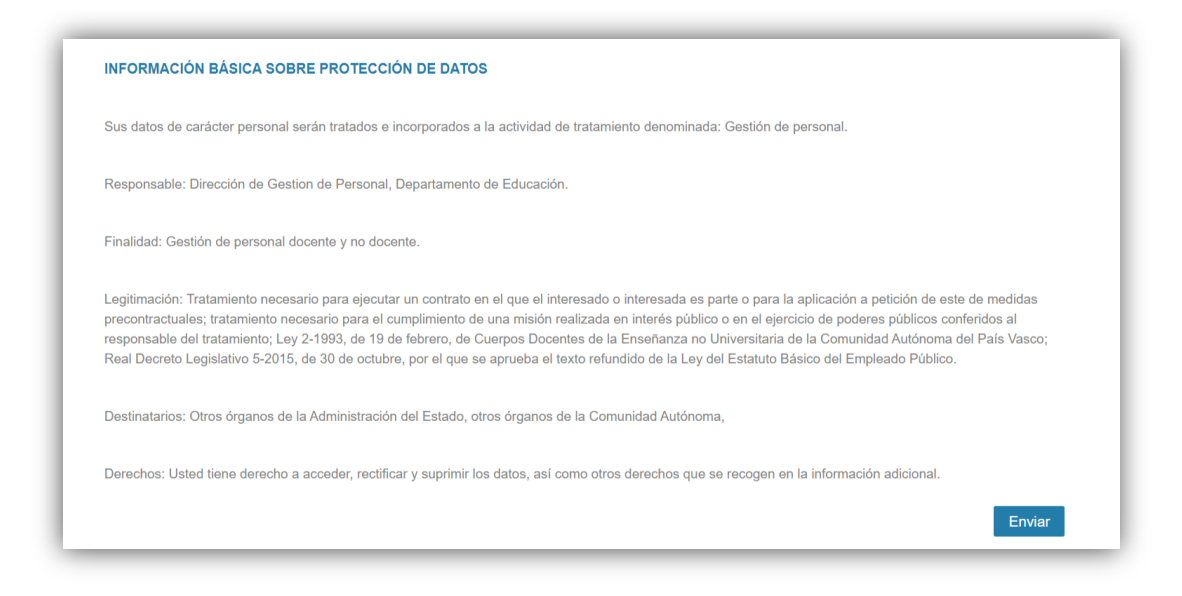

### <span id="page-6-0"></span>**Obtención del justificante**

Una vez enviada la solicitud se muestra el justificante del envío realizado, incluyendo los datos de registro.

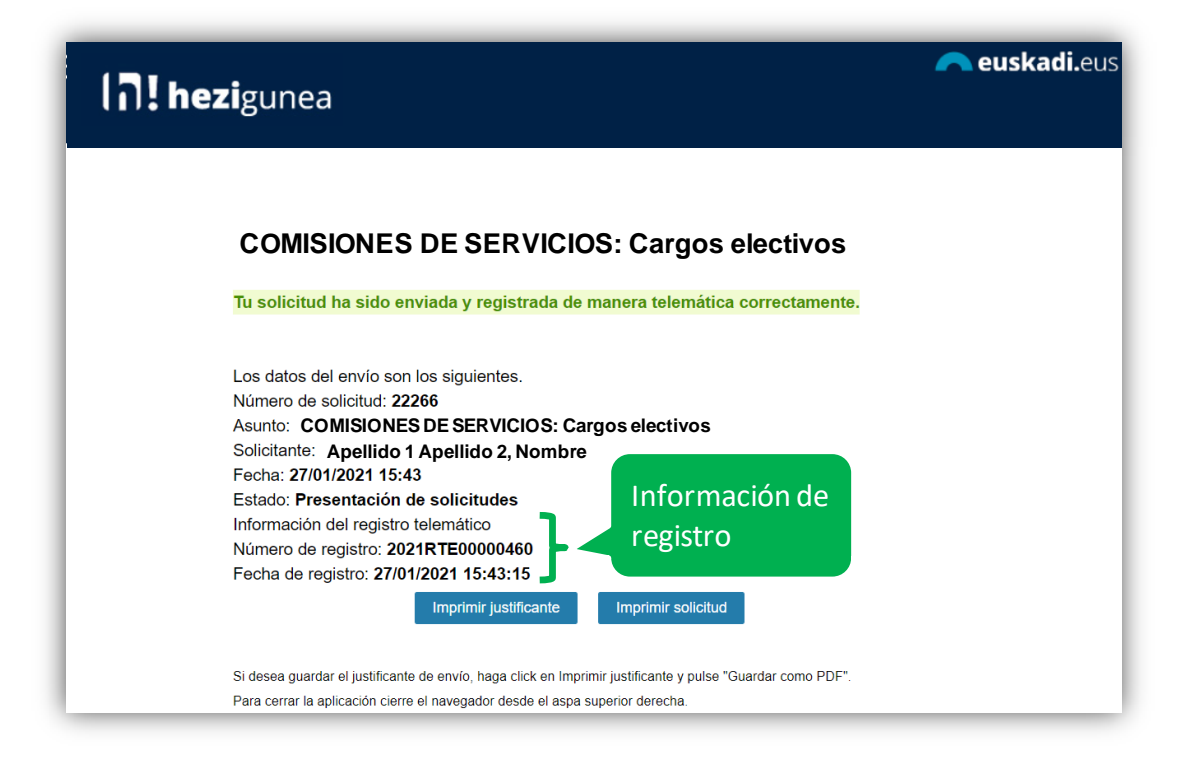

# <span id="page-6-1"></span>**Una solicitud por solicitante**

Los candidatos sólo pueden realizar una única solicitud. Si intentan realizar una nueva solicitud les mostrará el siguiente mensaje:

**Ya has enviado una solicitud sobre este formulario. Puedes consultarla y/o realizar modificaciones en el apartado "Área Personal - Mis Solicitudes" de Hezigunea**

En el apartado Área personal / Mis solicitudes de **Hezigunea** puede consultar la solicitud y modificarla en caso de que se encuentre en plazo de solicitud abierto.

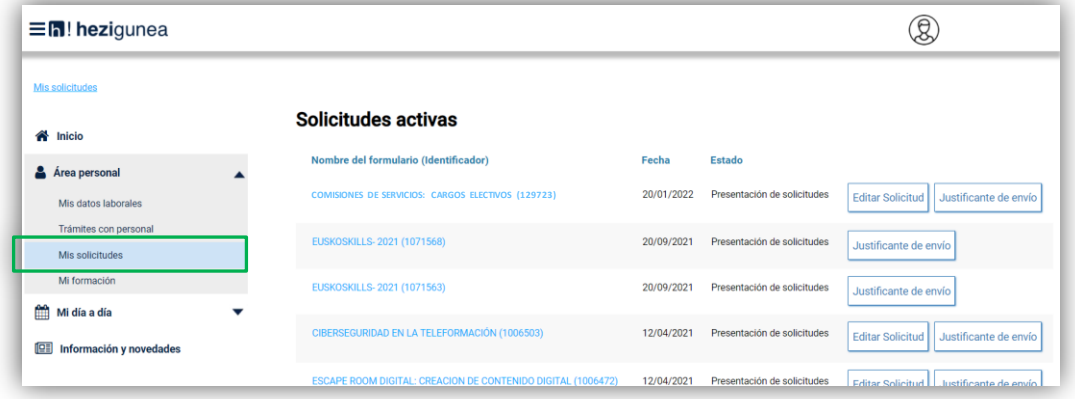